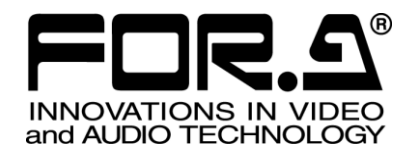

# OPERATION MANUAL

# **MFR Series** MFR Series Web-based Control (Offline)

Version 1.98 - Higher

**FOR-A COMPANY LIMITED** 

# Edition Revision History

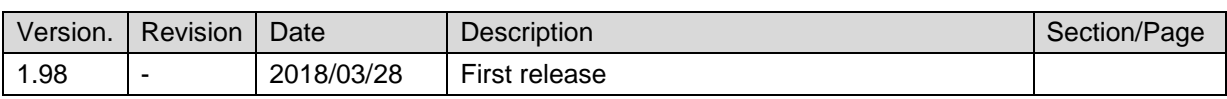

# Software License Agreement

This Software License Agreement is a legally binding agreement between you ("User") and FOR-A Company Limited ("Company"). The software, user manual and all other associated documentation (collectively, "Product") are licensed, not sold, to the User. By installing and using the software, or by using a product of the Company in which the software is installed, User agrees to be bound by all terms and conditions of this agreement, as set forth below.

1. Grant of License

- a. The Company grants User a license to operate the Product in the manner specified in the user manual and other associated documentation. User may not use the Product in any manner other than that specified.
- b. The Company only grants User a license to personally use the Product, and does not allow User to transfer the license to a third person or to enable a third person to use the Product by any other method.
- c. In principle, the software may only be used on a single computer or device.
- d. While the software may include various programs, they may not be unbundled and used as standalone programs.
- 2. Restrictions on Distribution, Duplication, Leasing and/or Transfer of Product
	- User may not, without the Company's prior permission, distribute via communication lines, or lease or transfer electronic copies of the Product to another party, in whole or in part, nor attempt to do so.
- 3. Limitations of Guarantee

The Company and its program licensors disclaim all legal warranties, express or implied, with respect to the Product. User must use the Product at his or her own risk. In no event shall the Company and its program licensors be liable for any damages or loss of data or contents resulting from User's use of or inability to use the Product.

4. Provision of Upgrades and Updates

Whenever a software version is upgraded or updated, User may use the new version of the software by paying the amount separately specified by the Company. After upgrading software, User may not use an earlier version without the Company's prior permission.

5. Term of Validity of Agreement

This agreement shall be effective for a period of one year from the day User begins using the software. The same conditions of the agreement shall be extended for further one-year terms unless User or the Company expresses, at least one month prior to expiration of the agreement, the intent not to renew the agreement.

- 6. Termination of Agreement
	- a. The Company reserves the right to immediately terminate this agreement if User corresponds to any of the following circumstances.
	- (1) User violates any terms of this agreement
	- (2) User is unable or refuses to make any required payment.
	- b. User may terminate this agreement by written notice to the Company under the following circumstances, but may not seek a refund of the amount that User has already paid to the Company.
	- (1) User waives the license.
	- (2) User destroys or loses the software package and prevents the Company from being able to confirm its existence.
	- c. After termination of this agreement, User may not use the Product in any way, shape or form.
- 7. Ownership

The Company and its program licensors retain all rights, including copyright and intellectual property rights, to the Product. User may not modify any program included in this software, nor disassemble, decompile, or reverse-engineer a program to analyze its source code.

8. Others

This agreement will be governed by and construed in accordance with copyright laws and treaties in Japan and by laws and international treaties relating to intangible property rights. User must comply with all copyright laws as well as applicable laws and regulations when using the Product.

9. Jurisdiction

Any dispute relating to the Agreement shall be subject to the exclusive jurisdiction of the Tokyo District Court of Japan.

10. Support

If the Company discovers a flaw in the software or revises a program within one year after User receives the software, the Company will provide information regarding the flaw or revision or a revised program to User, free of cost.

# **Table of Contents**

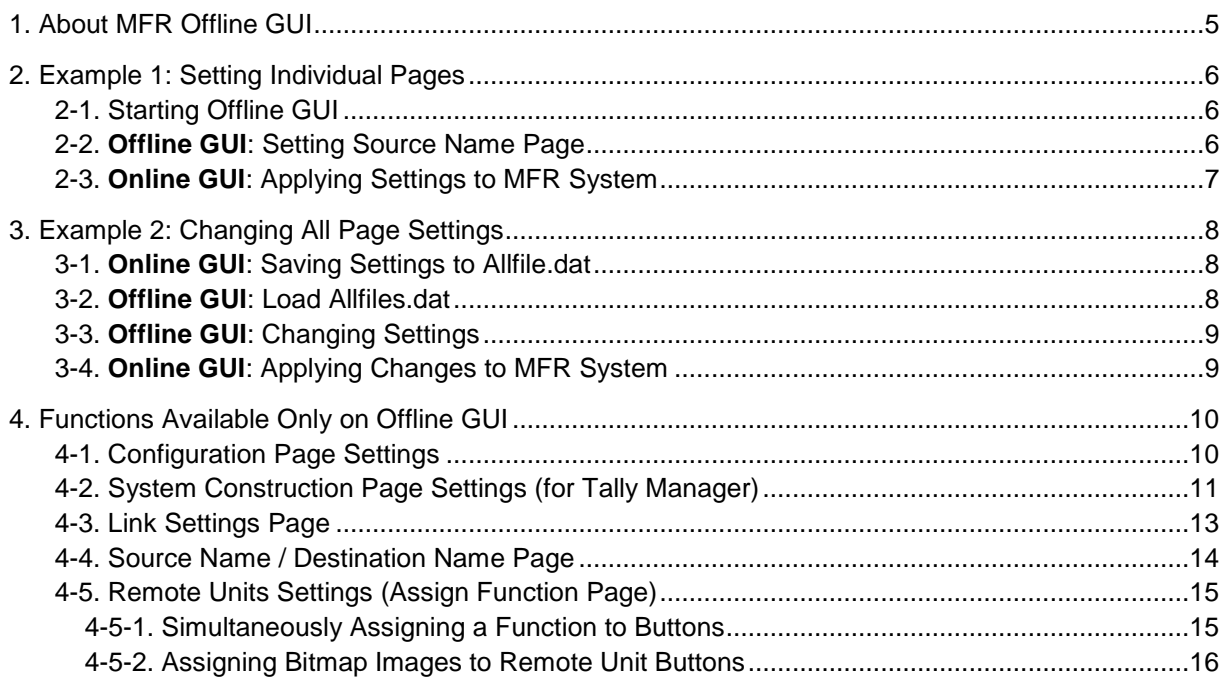

# <span id="page-4-0"></span>1. About MFR Offline GUI

The MFR Series Web-based Control OFFLINE (hereafter called **Offline GUI**) comprises almost the same GUI menu pages in the Web-based Control (hereafter called **Online GUI**) and allows you to set up the MFR system in the same manner.

A main difference between Online GUI and Offline GUI is that the latter can create setting files without connecting to Main Units and verify setting files created in Main Units. Settings in the Offline GUI are applied to the MFR system by loading files from the Online GUI.

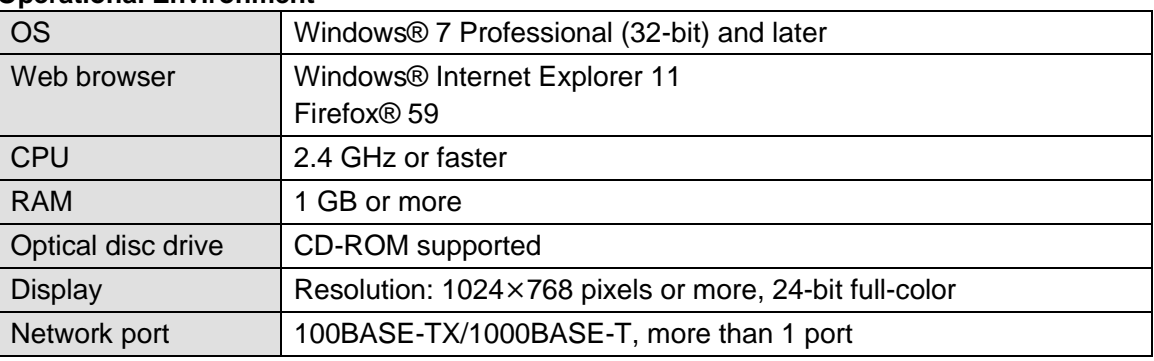

#### **Operational Environment**

#### **Starting the Offline GUI**

Insert the CD-ROM supplied with your MFR units into your optical disc drive. Open the **index.html** in the CD-ROM to launch the Offline GUI with your web browser.

Only two web browsers are supported: **Internet Explorer 11** and **Firefox 59**. Do not use neither Chrome nor Safari.

#### **Offline GUI restrictions**

All menus in Offline GUI **start with factory defaults**.

-Main unit settings in the Configuration page start with main unit default settings. -Audio slot settings start with settings specified in the default settings page.

-Settings loaded to Offline GUI pages using files are **preserved even if moving to another page**. However, they are **reset to factory defaults when closing the web browser**.

-Settings saved by pressing **OK** are **preserved even if moving to another page**. However, they are **reset to factory defaults when closing the web browser**.

 The folowing GUI pages are not supported on the Offline GUI. **NetworkSettings** 

**SNMPSettings** MU Info RU Info GPI Info

- Slot Info
- **Changing the main unit in the Configuration** page **resets all Offline GUI settings** to factory defaults.

#### **IMPORTANT**

When starting the Offline GUI, a message like below may pop up: "Internet Explorer has restricted this webpage from running Scripts or ActiveX Controls." In such cases, click the **Allow Blocked Content** button.

# <span id="page-5-0"></span>2. Example 1: Setting Individual Pages

The Offline GUI allows you to set individual GUI pages. The following procedure sets the Source Name page as an example.

- 1. Start the Offline GUI and set your MFR system configuration
- 2. Perform the Source Name page settings in the Offline GUI and create a setting file (srcsetting.dat).
- 3. Load the setting file (srcsetting.dat) in the Offline GUI Source Name page to apply it to the MFR system.

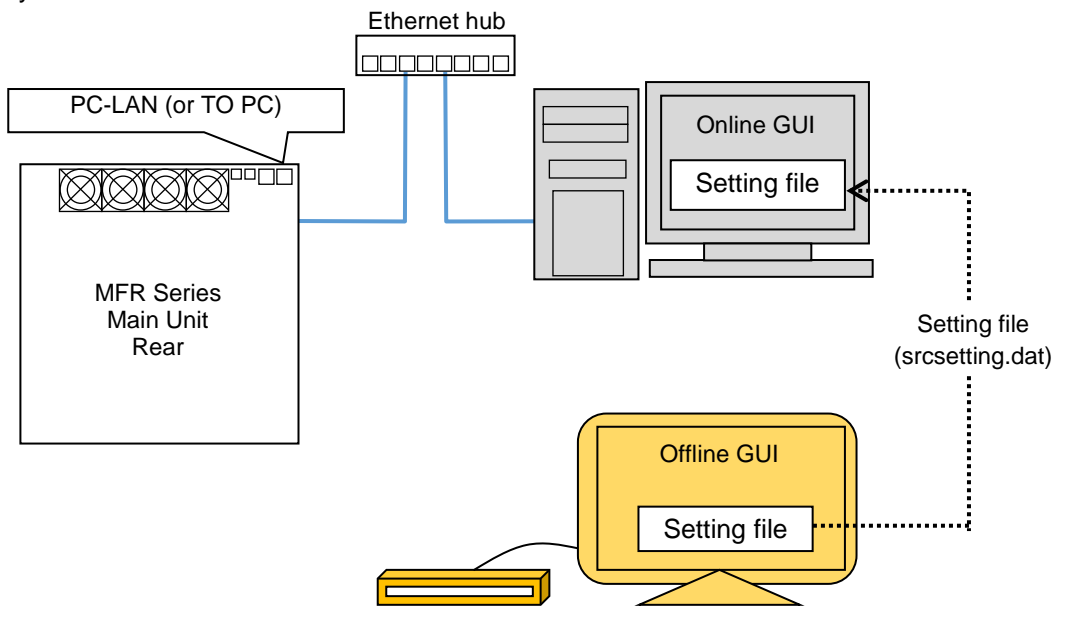

## <span id="page-5-1"></span>2-1. Starting Offline GUI

- (1) Insert the CD-ROM supplied with your MFR units into your optical disc drive.
- (2) Open the **index.html** in the CD-ROM. The Offline GUI Configuration page appears.
- (3) Set your MFR system configuration in the Configuration page. After settings, Click **OK**. The Configuration page automatically closes and the GUI start page similar to the one as shown in the Online GUI opens. To save the Configuration page settings, click **Save** before clicking **OK**. See Sec. [4-1.](#page-9-1) "Configuration Page Settings."

## <span id="page-5-2"></span>2-2. **Offline GUI**: Setting Source Name Page

- (1) Open the Offline GUI Source Name page. All menu settings are set to the factory default values at startup. Change settings, as necessary. **TXT** buttons enable you to input names faster and easier. (See Sec [4-4.](#page-13-0) Source Name / Destination Name Page.")
- (2) After completing settings, press **Send** then **Save**. Settings will pop up in a dialog box.

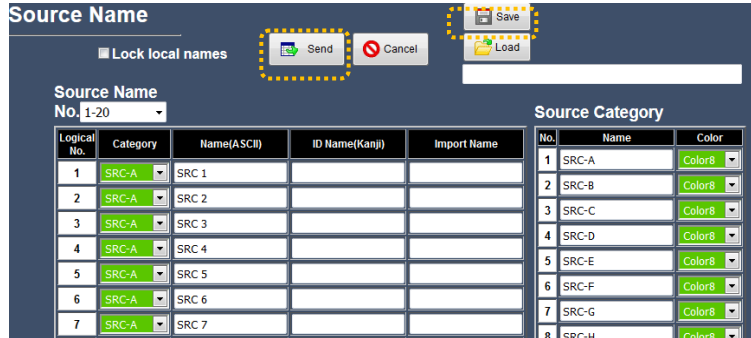

- (3) Use a text editor such as the Windows Notepad to create and open a text file.
- (4) Click **Select All** in the dialog shown in Step (2) and right-click or **Ctrl + C** on the text field in the dialog to copy text data. Paste the copied data to the created text file and rename the file to **srcsetting.dat**.

#### **IMPORTANT**

Setting files (.dat files) should be saved with **Ascii codes.** Do not use Unicode (UTF-8) encoding. Use Windows Notepad or Wordpad to save text files normally (by selecting **ANSI** in the encoding field).

Note that .dat file names (except the file extension) can be changed as needed.

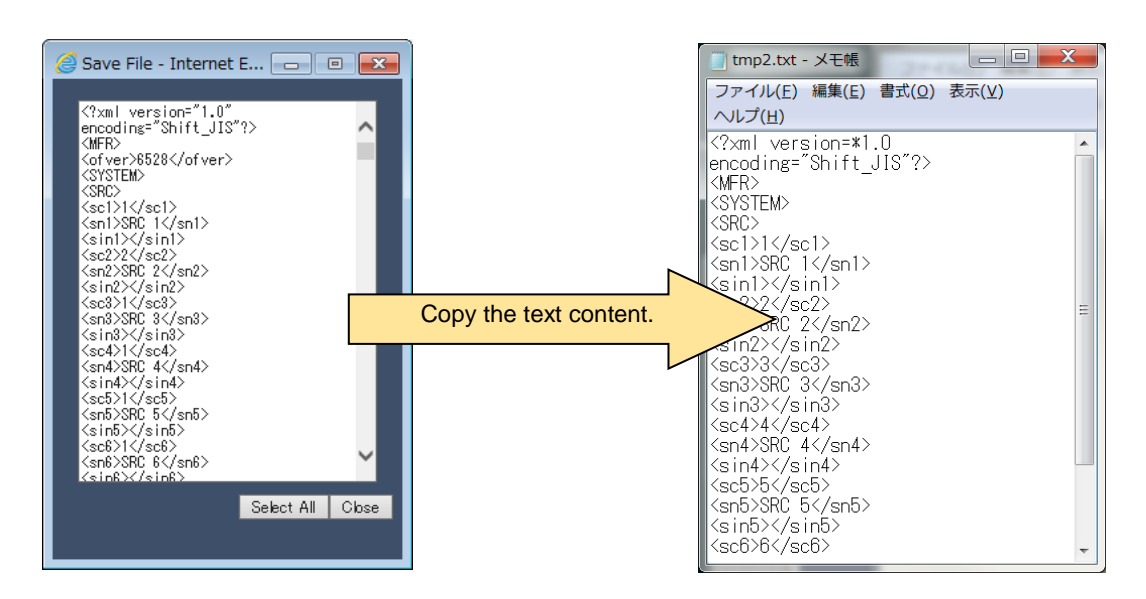

## <span id="page-6-0"></span>2-3. **Online GUI**: Applying Settings to MFR System

- (1) Copy or move the setting file (srcsetting.dat) created in the previous section to a location that can be accessed by the Online GUI.
- (2) Open the Online GUI and load the above setting file. See the "Web-based Control Operation Manual" for details on how to load setting files.

# <span id="page-7-0"></span>3. Example 2: Changing All Page Settings

Using **allfile.dat** files holding all MFR settings allows you to collectively change all of your MFR system in a few steps.

- 1. Save all MFR settings to an "**Allfile.dat**" file in the Online GUI.
- 2. Start the Offline GUI and enter the MFR system configuration.
- 3. Open the All Files page in the Offline and load the "**Allfile.dat**" file.
- 4. Change MFR system settings in the Offline GUI pages.
- 5. Open the All Files page in the Offline and save the "**Allfile.dat**" file.
- 6. Load the above "**Allfile.dat**" file in the Online GUI to apply changes to the MFR system.

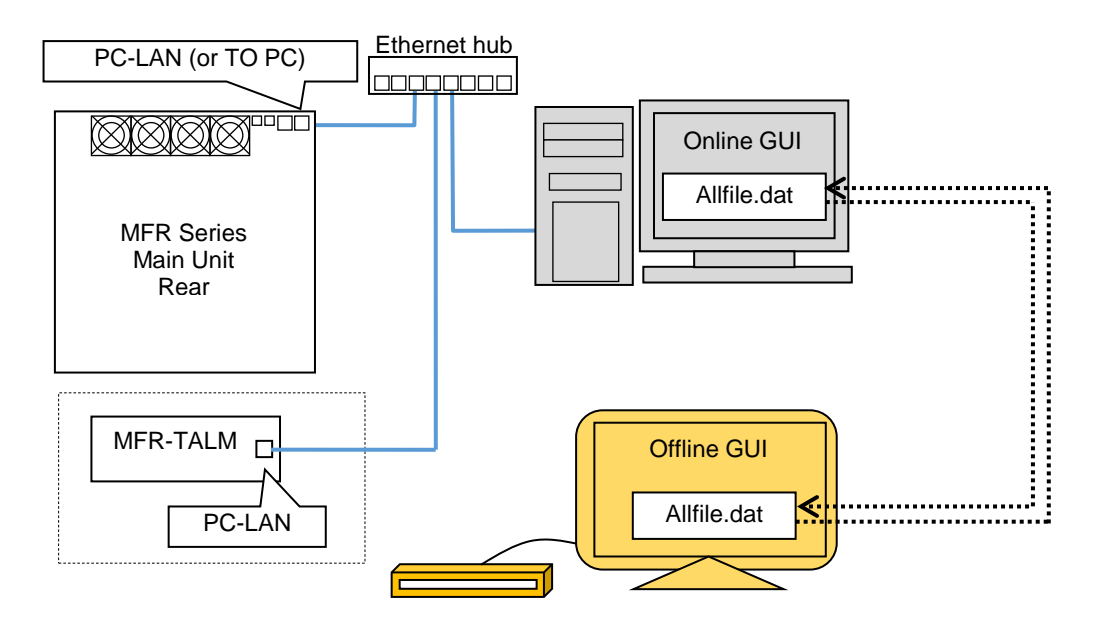

## <span id="page-7-1"></span>3-1. **Online GUI**: Saving Settings to Allfile.dat

- (1) Open the Web-based Control (Online GUI). (See the "Web-based Control Operation Manual" for details on how to open the Web-based Control.)
- (2) Open the All Files page and press **Save**. All MFR system settings are downloaded to the PC and stored as an **Allfile.dat**. (See the "Web-based Control Operation Manual" for details on how to save all settings.)

## <span id="page-7-2"></span>3-2. **Offline GUI**: Load Allfiles.dat

- (1) Copy or move the **Allfile.dat** file downloaded in the previous section to the PC on which the Offline GUI will run.
- (2) Insert the CD-ROM supplied with your MFR units into your optical disc drive.
- (3) Open the **index.html** in the CD-ROM. The Offline GUI Configuration page appears.
- (4) Set your MFR system configuration in the Configuration page. After settings, Click **OK**.

Pressing **Save** before pressing **OK** allows you to save Configuration page settings for loading them afterwards. See Sec. [4-1.](#page-9-1) "Configuration Page Settings" for more details.

(5) Open the All Files page and load the **Allfile.dat** file copied in Step (1).

## <span id="page-8-0"></span>3-3. **Offline GUI**: Changing Settings

- (1) Open an Offline GUI pages and change settings.
- (2) After page settings, press **Send**.

Make sure to press **Send** before moving to another page. Otherwise, all settings in the page will be cleared.

To save each page settings to a file, click **Save**. The file can be reloaded to the Offline GUI.

- (3) Move to another page, change settings and press **Send**.
- (4) After all MFR settings are complete, save all MFR settings to an **Allfile.dat** file.

## <span id="page-8-1"></span>3-4. **Online GUI**: Applying Changes to MFR System

- (1) Copy or move the **Allfile.dat** file (srcsetting.dat) saved in the Offline GUI to a location that can be accessed by the Online GUI.
- (2) Open the Online GUI.
- (3) Open the All Files page and load the **Allfile.dat** file to apply changes to the MFR system. (See the "Web-based Control Operation Manual" for details on All Files page operations.)

# <span id="page-9-0"></span>4. Functions Available Only on Offline GUI

When the Offline GUI is launched, the Configuration page appears at first. This page is not included in the Web-based Control (Online GUI) and used to configure MFR systems.

If starting the Offline GUI for the MFR-TALM (Tally Manager), the System Construction page appears at first and allows you to easily configure MFR tally systems.

Bitmap images can be used for remote unit buttons by directly connecting the Offline GUI and remote units via LAN.

In order to make settings easier, some pages such as Source Name, Destination Name and Link Settings have specialized buttons that are not available in the Online GUI.

This section explains how to set these pages and to use the specialized buttons.

## <span id="page-9-1"></span>4-1. Configuration Page Settings

The Configuration page is used to configure MFR systems. In Online GUI, there is no such pages and the MFR system configuration is obvious to the software because the system information can be directly obtained through the MFR network. In Offline GUI, however, the Configuration page is indispensable because there is no other way to obtain system configuration data.

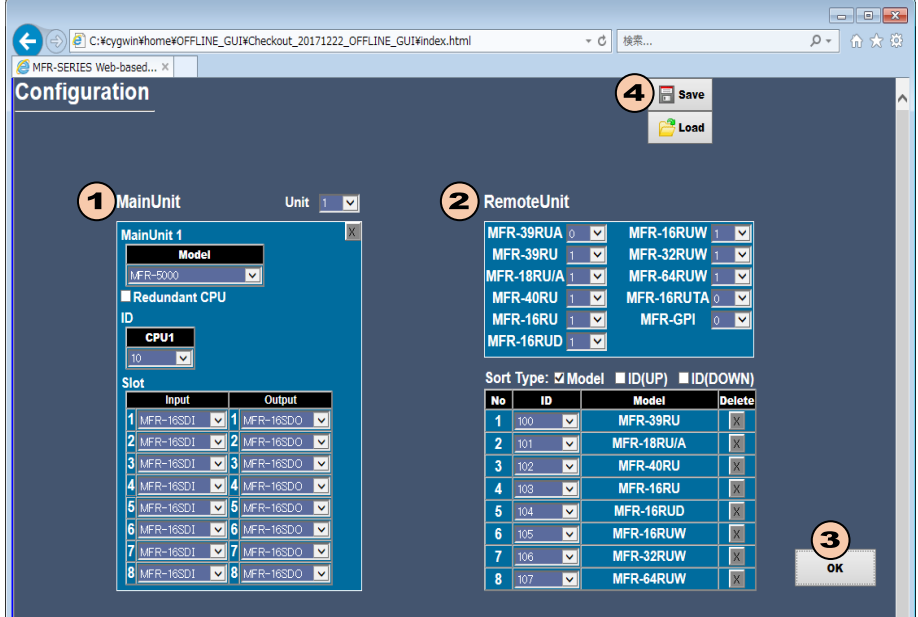

- (1) Main Unit Settings
	- The **Unit** field at the upper right corner of the Main Unit block is used to set the number of Main Units in the system. Select the number according to your system.
	- Select the main unit's model name under **Model**.
	- If CPU redundancy is enabled in the MFR system, check the **Redundant CPU** check box.
	- **MFR-8000/5000/3000** only: Specify which input or output cards are installed on which slots on the Main Unit rear panel.
- (2) Remote Unit Settings
	- All MFR Remote Unit Models are displayed in the above block. Set the number of units in the system for each model.
	- Once numbers are set, all Remote Units in the system are listed in the bottom block. Enter Unit ID numbers for the Remote Units. (Unit ID numbers are identified with the last octet number of Remote Unit's IP address.)

<Soring Remote Units>

Checking the **Model** checkbox under **Sort Type** sorts the list elements in ascending order of Model Names. Checking the **ID(UP)** or **ID(DOWN)** checkbox sorts the elements in ascending or descending order of Unit ID numbers.

- (3) Press **OK**. The Configuration settings are saved and the page automatically closes and the GUI start page similar to the one as shown in the Online GUI (with menu tree at right and setting screen at left) opens.
- Pressing **Save** before pressing **OK** allows you to save Configuration page settings for loading them afterwards.
- The Offline GUI always starts with default settings. Once the Configuration setting file is stored, the page can be easily reconstructed by loading the setting file.
- Note that changing the Main Unit Model in the Configuration page resets all Offline GUI settings to factory defaults.

## <span id="page-10-0"></span>4-2. System Construction Page Settings (for Tally Manager)

When the Offline GUI for the MFR-TALM (Tally Manager) is launched, the **System Construction** button appears. Pressing the button opens the System Construction page as shown below, in which tally systems comprising FOR-A MFR, HVS and MV series devices can be configured. appears at first and allows you to easily configure MFR tally systems.

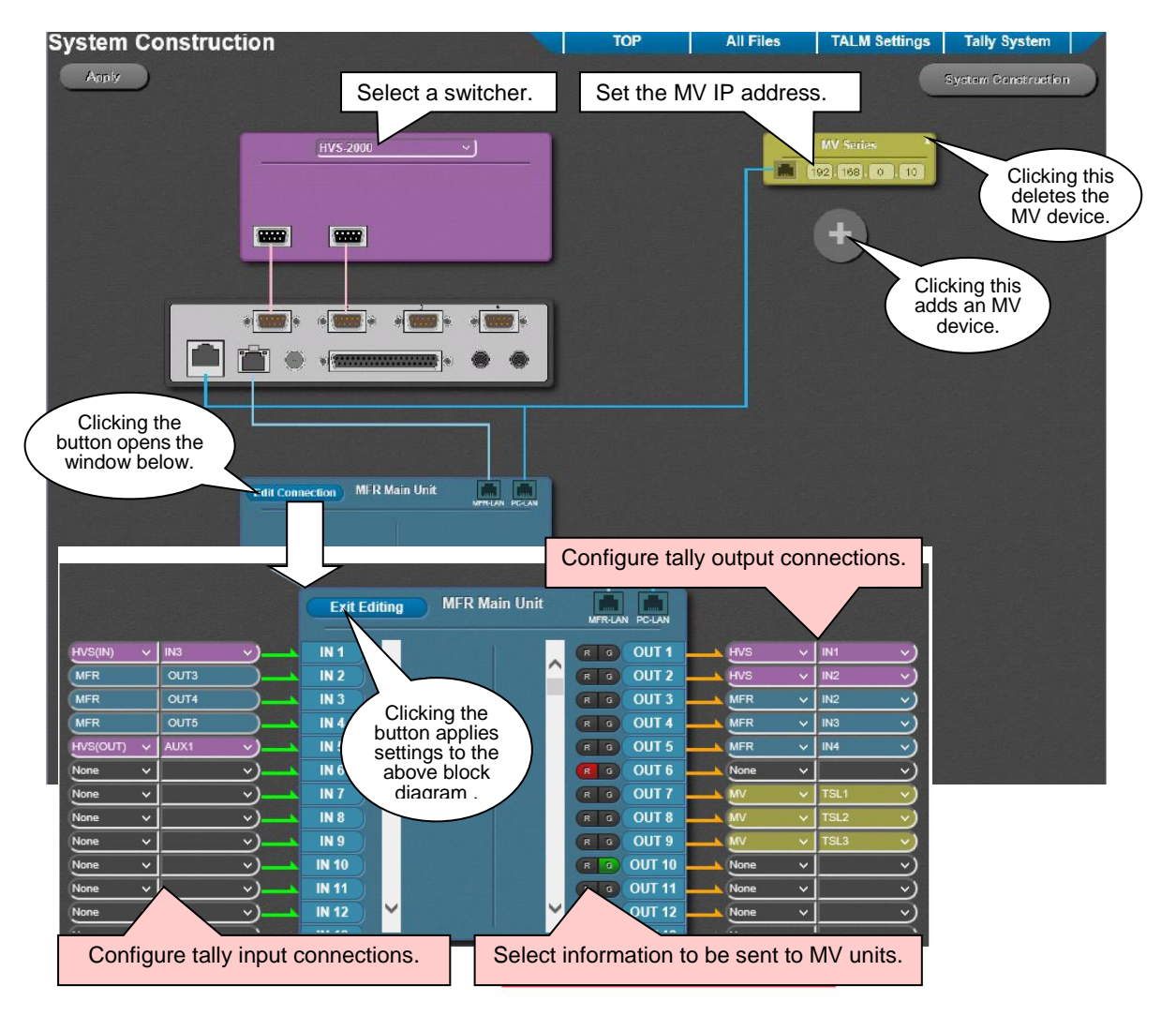

After finishing all settings, press **Exit Editing** to exit the window and apply the settings to the block diagram in the System Construction page.

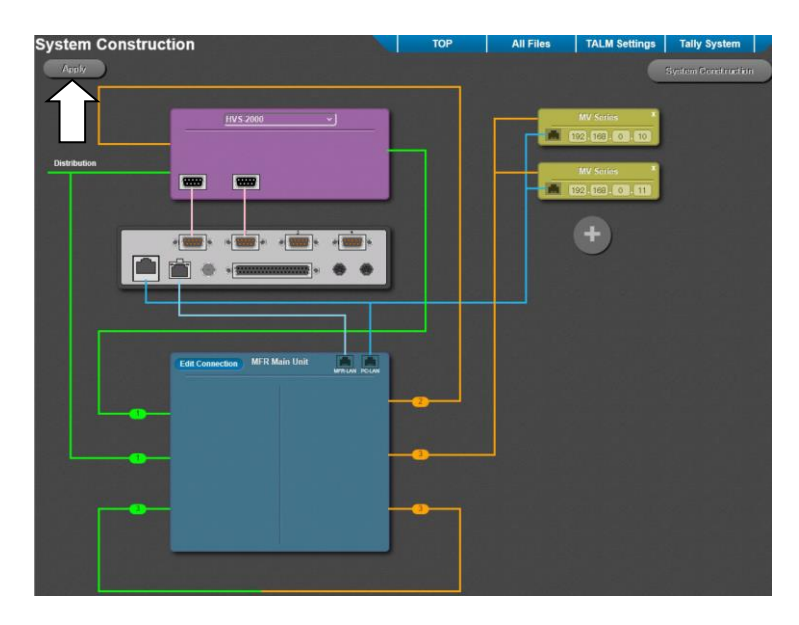

Click **Apply** to apply the configuration in the block diagram to the following pages.

Port Settings Assign Tally Source Connection Re-entry DP-MV Tally Device Select

After finishing other settings, apply settings to the MFR system by referring to Sec. [2-3.](#page-6-0) "**Online GUI**: Applying Settings to MFR System" or Sec. [3-4.](#page-8-1) "**Online GUI**: Applying Changes to MFR System."

#### <span id="page-12-0"></span>**Link Assistance Button**

The **Link Assistance** button is added to the Link Settings page. Clicking the button opens the **Link Assistance** window as shown below.

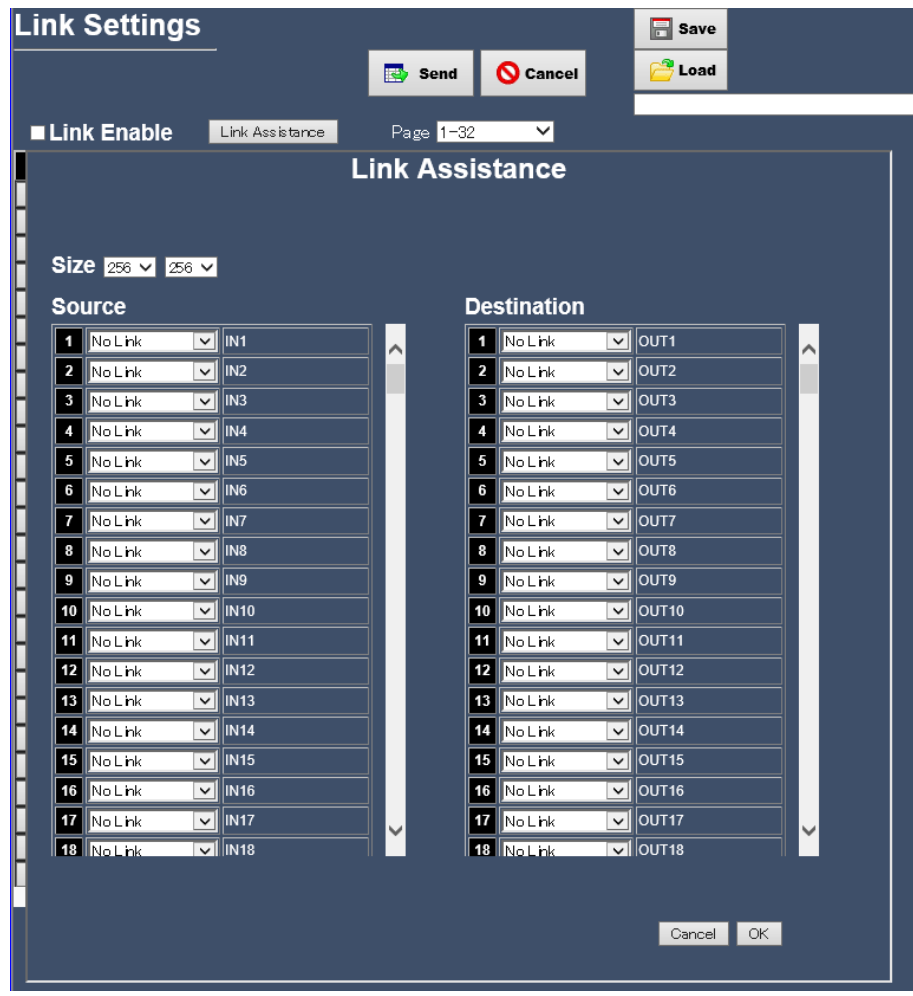

The Link Assistance window makes SDI source or destination links easier.

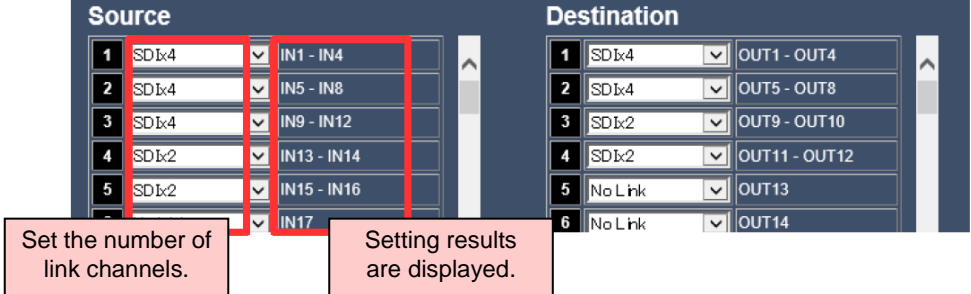

For example, to create 3 sets of 4-channel links and 2 sets of 2-channel links in the Source block, select **SDIx4**, **SDIx4**, **SDIx4**, **SDIx2** and **SDIx2** as shown above. Create SDI destination channel links in the same manner .

Available channel links are **2, 3, 4, 8** and **16** channels.

After all links are set, press **OK**.

#### <span id="page-13-0"></span>**TXT (Text-based) Button**

**TXT** buttons are added to the Source Name and Destination Name pages. Clicking the button opens a text box as shown below.

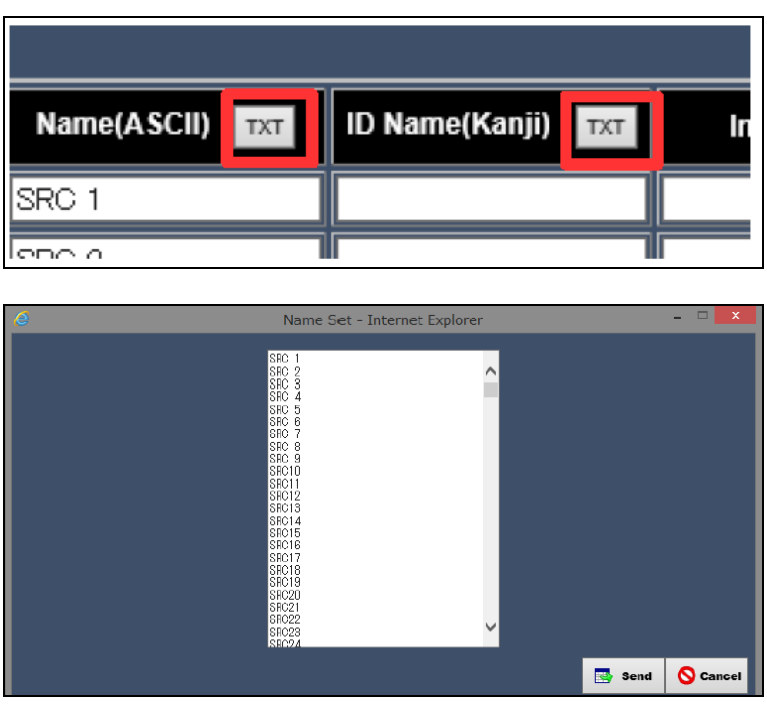

Multiple lines of text can be entered in the text box and each line in the text box corresponds to each one in the Source or Destination list. For example, type names in a worksheet in the Excel, copy them together to the text box and press **Send** to enter the names into the Source list as shown below. This button enables you to enter multiple names more easily.

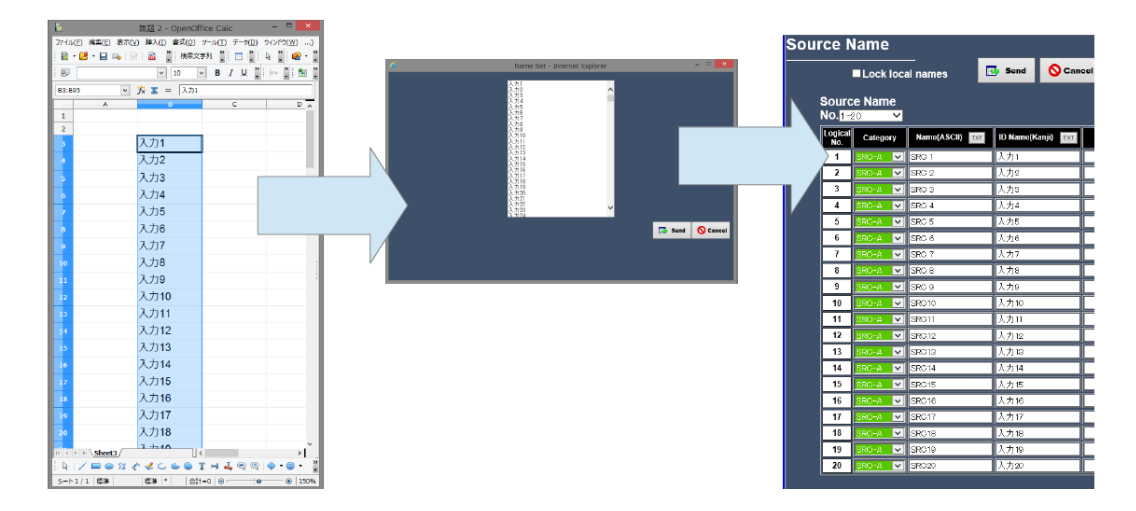

## <span id="page-14-0"></span>4-5. Remote Units Settings (Assign Function Page)

After selecting remote units and clicking **OK** in the Configuration page, the remote units appear in the left menu tree. To assign functions to remote unit buttons, open the Assign Function page, in which multiple successive channels for source, destination and bus can be assigned to buttons simultaneously.

In addition to this, bitmap images can be used for remote unit buttons by directly connecting the Offline GUI and remote units via LAN. Image display buttons are available only on MFR-39RUA / 18RUA / 16RUTA units.

#### <span id="page-14-1"></span>4-5-1. Simultaneously Assigning a Function to Buttons

Use the **Multi-Select** button to assign a function to buttons.

- (1) Press **Multi-Select** to enable multiple button assignments.
- (2) Select multiple buttons (by successively clicking buttons or dragging a rectangular area).
- (3) Select a function. If selecting **Source**, **Destination** or **Bus** is selected, successive channels are automatically assigned to the buttons.
- (4) Press **Send**, then **Save** to save settings in the page.
- (5) Refer to Sec[. 2-3.](#page-6-0) "**Online GUI**: Applying Settings to MFR System" to apply the settings to the MFR system.

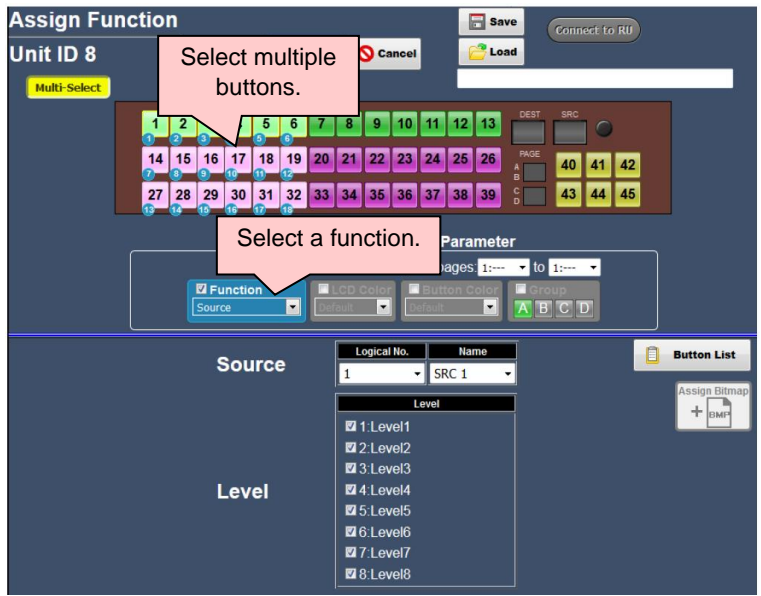

#### <span id="page-15-0"></span>4-5-2. Assigning Bitmap Images to Remote Unit Buttons

#### **Connecting the Online GUI to a Remote Unit**

Bitmap images can be used for button display (monochrome, 52 x 36 pixels) in remote units. Note that uploading color images are changed to monochrome and excess parts are cut off if images are larger than the specified size.

(1) Connect the Offline GUI PC and a remote unit via LAN.

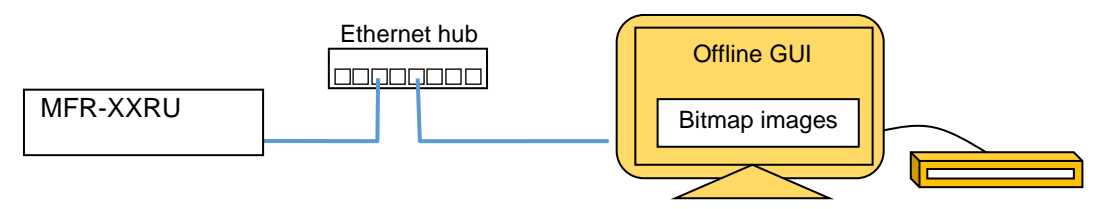

(2) Select Assign Function in the left menu tree to display the Assign Function page for the remote unit. When the page appears, press **Connect to RU** to connect to the remote unit. Once the connection is established, the button changes to "**Connected.**"

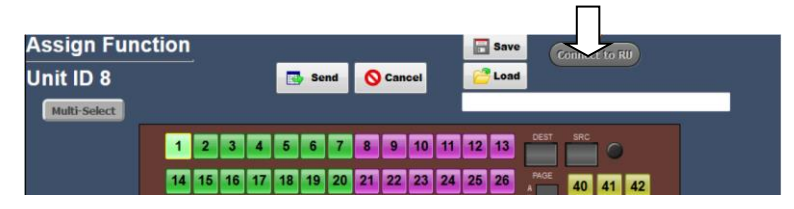

#### **Assigning bitmap images to buttons**

- (1) Press **Assign Bitmap** in the right side.
- (2) Select a bitmap image for each channel (source or destination) by using drag and drop or file select dialog.

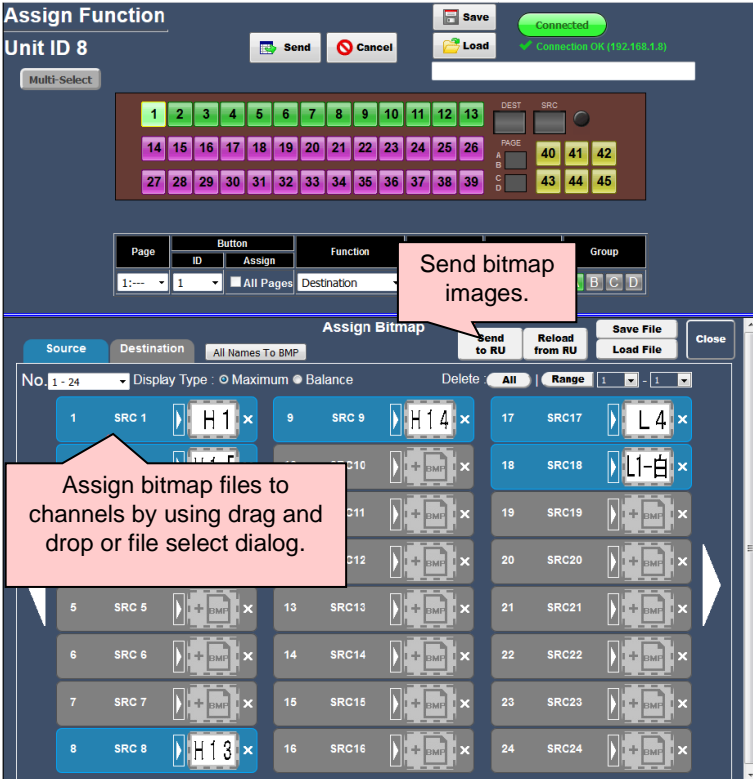

(3) After assignments, press **Send to RU** to upload and apply images to the remote unit.